## **Promethean ActivInspire: Create Background Design**

ActivInspire is not like PowerPoint where the user can select to have a background inserted on every page. However, every page can be made to look the same with a bit of work. You can create a background, save it and then set that file as the background whenever you need it. Read the steps below for more information.

**Option One:** If you are **just starting a flipchart, you can make the first step creating an identical background for each page.** This option is not recommended if you have already started a flipchart. This option is recommended for a single flipchart only and not meant to apply to later flipcharts.

## **1. Open ActivInspire**

2. **Create your background** as you desire it to be applied to other pages

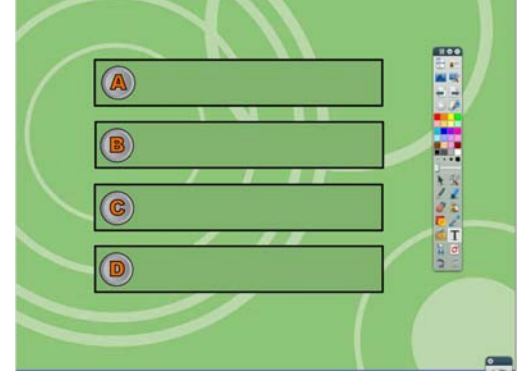

3. In the **browsers area**, **click the layers icon** and **select all the background elements**. To select all elements at once, **click the top element, hold down the shift key on your keyboard, and click the bottom element.** If browsers are not turned on go to the view menu and check browsers. If browsers are already checked, then they are already turned on.<br>
Sectivinapire Studio

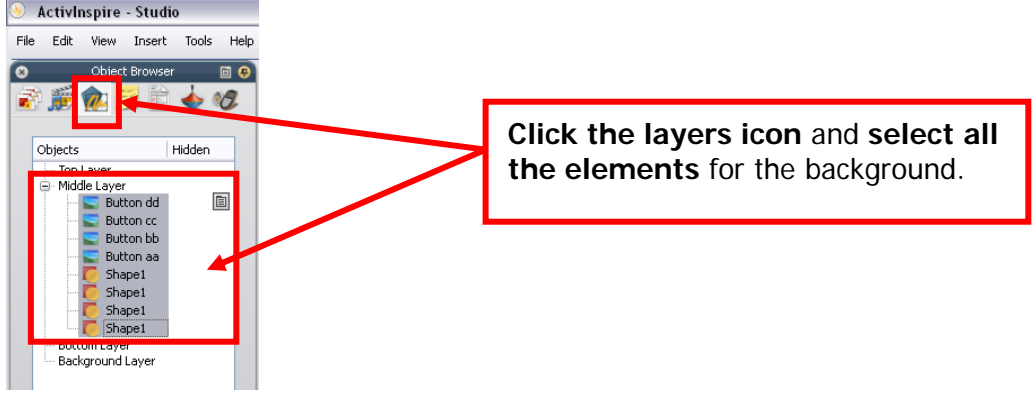

4. **Move all the background elements to the background layer** by **clicking in the selected area** and **dragging the elements to the background layer.**<br> **C** Activinspire - Studio

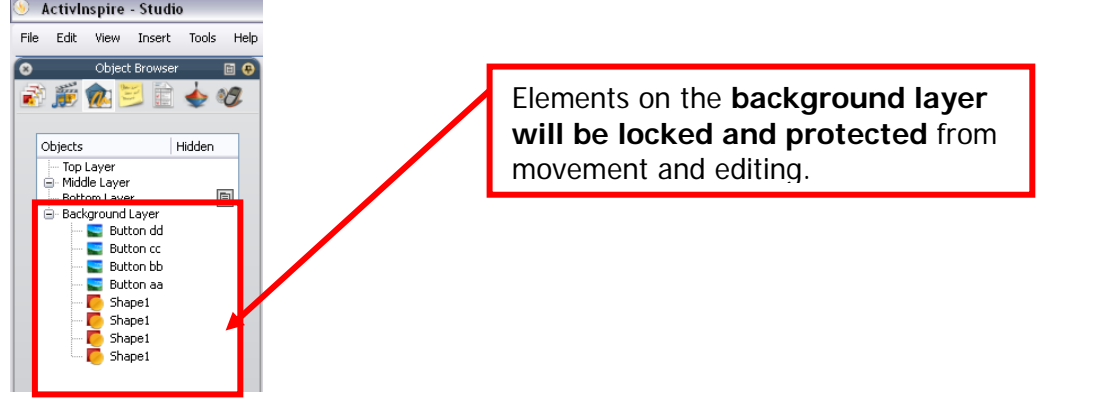

5. In the **browsers area**, **click the page browser icon**. If browsers are not turned on go to the view menu and check browsers. If browsers are already checked, then they are already turned on. Then **click the little page icon** and **select duplicate**. You can **duplicate the page as many times as you need** to in order to have the background on every page.

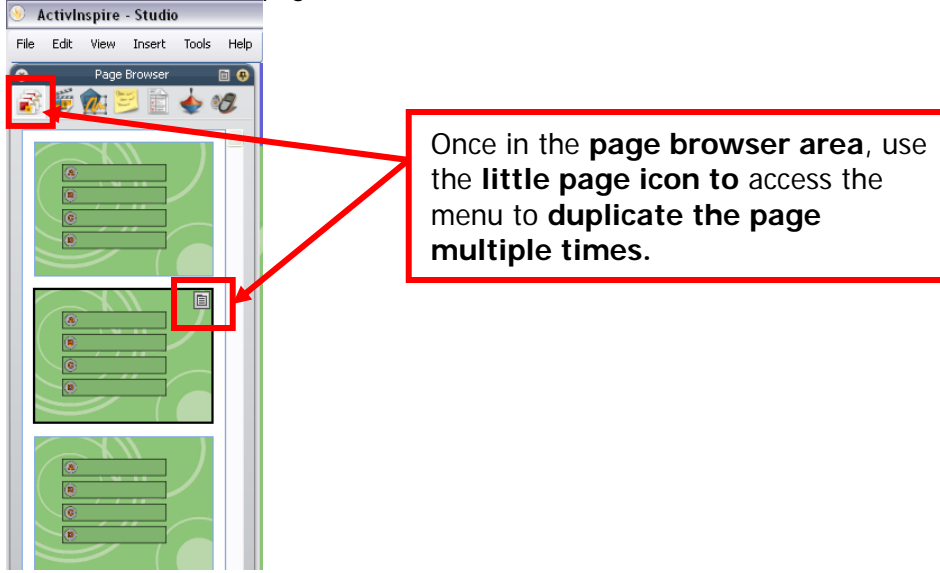

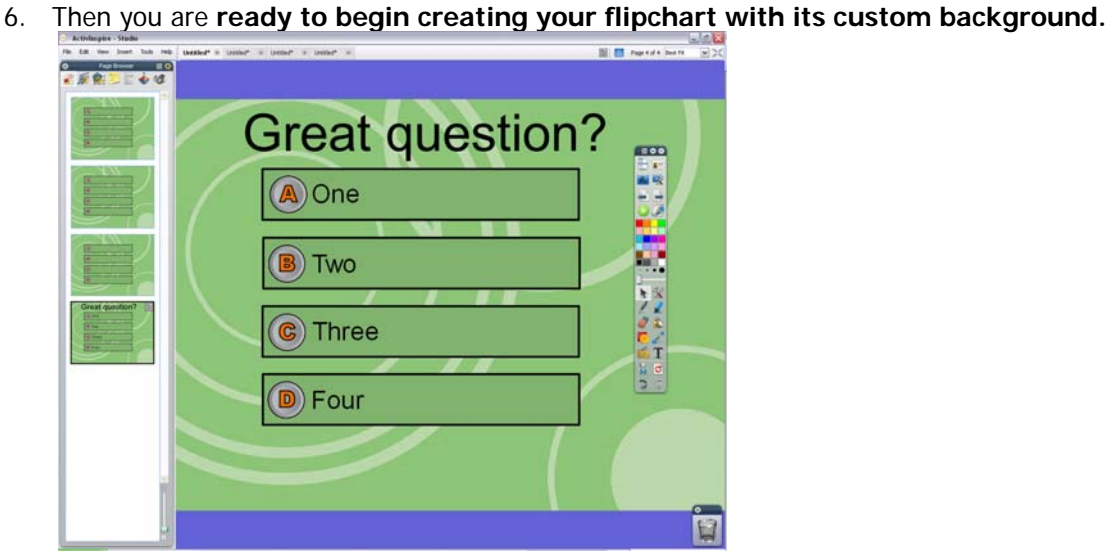

**Option Two:** You can **a background** created for **use in any future flipchart.** This option is not recommended if you have already started a flipchart.

- **1. Open ActivInspire**
- 2. **Create your background** as you desire it to be applied to other pages

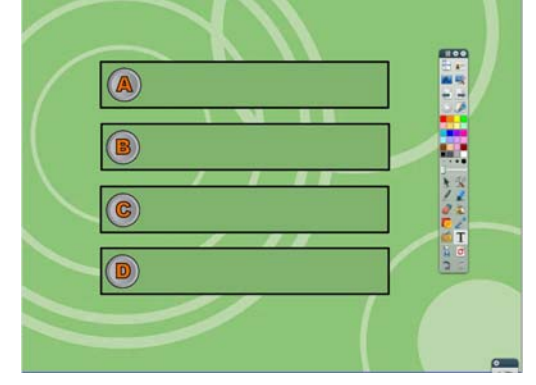

3. In the **browsers area**, **click the layers icon** and **select all the background elements**. To select all elements at once, **click the top element, hold down the shift key on your keyboard, and click the bottom element.** If browsers are not turned on go to the view menu and check browsers. If browsers are already checked, then they are already turned on.<br>
Intertally activisative - Studio

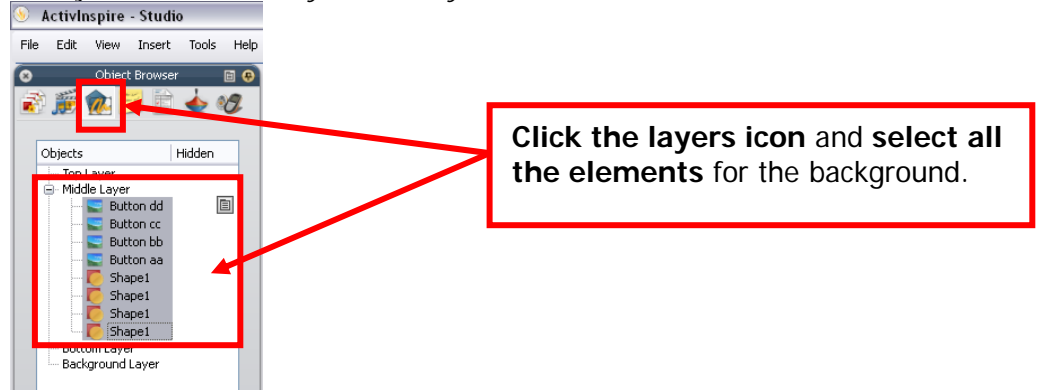

4. **Move all the background elements to the background layer** by **clicking in the selected area** and **dragging the elements to the background layer.**

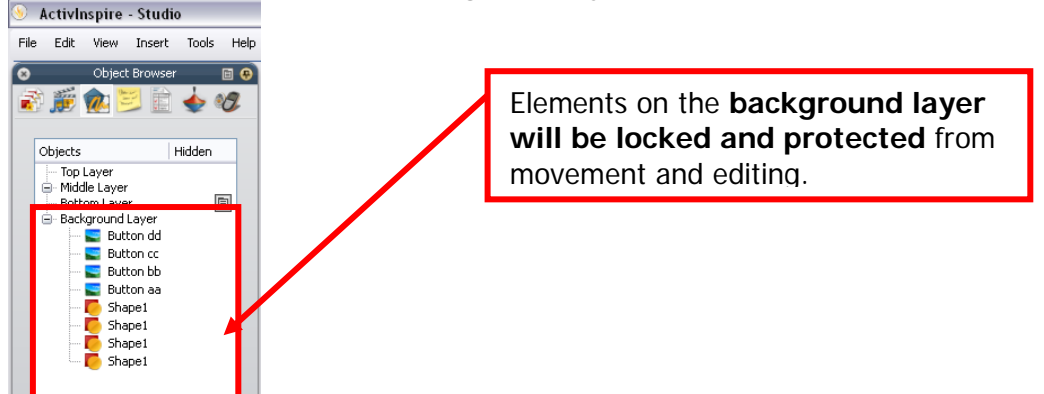

5. In the **browsers area**, **click the page browser icon**. If browsers are not turned on go to the view menu and check browsers. If browsers are already checked, then they are already turned on. Then **click the little page icon** and **select add resource to library and then select page.**<br> **S** Activinspire - Studio

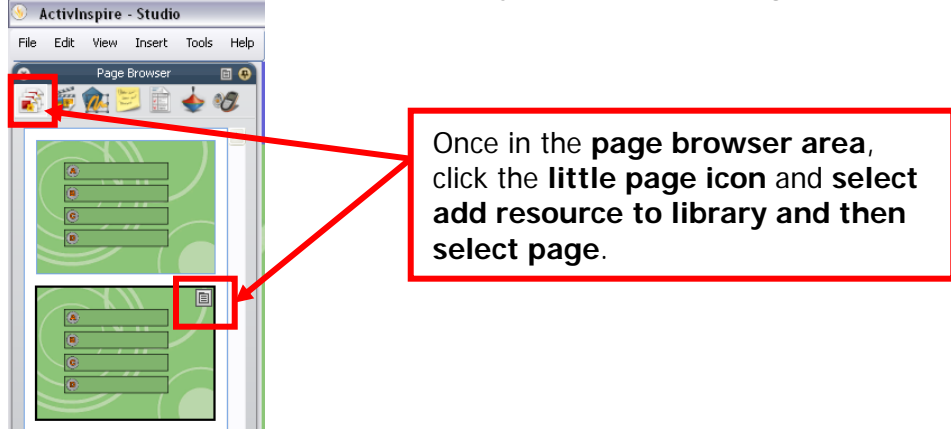

6. In the **browsers area**, **click the resource browser icon** and **then select the 'my resources' icon** and you will see the saved resource. You can **now add this resource to any flipchart as you begin creation.** Note that the 'my resources' area is stored on your computer and will require backup or you shall lose your work during any computer reinstallation.<br> **S** Activinspire - Studio

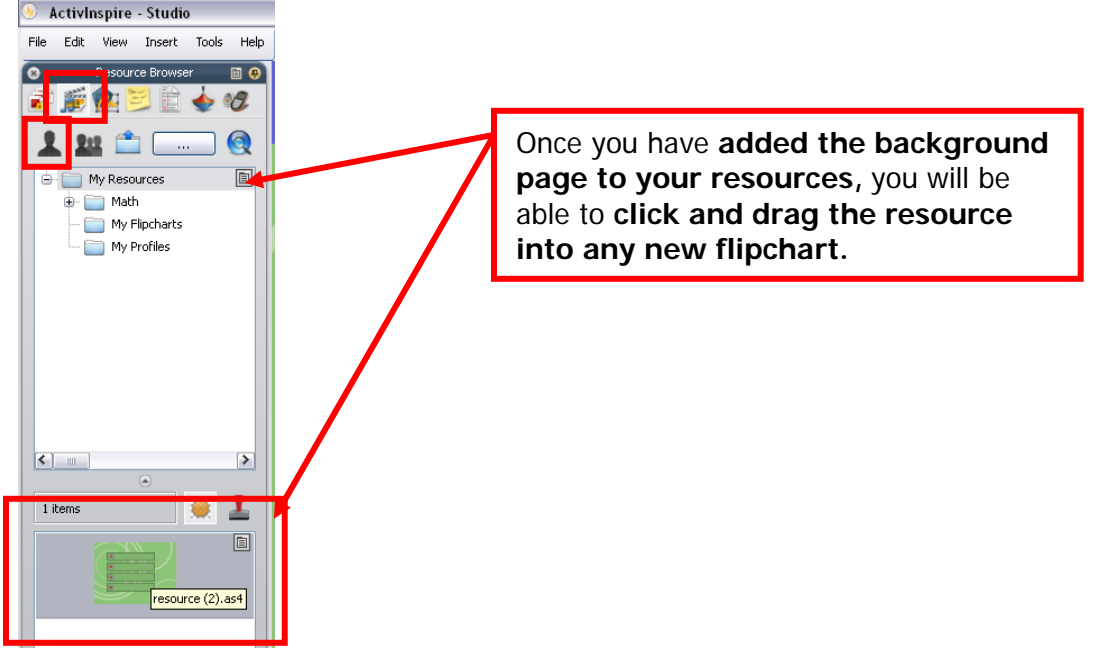

**Option Three:** You can **create a background as an image** that can be **set as the background for any flipchart page**. This option is able to be used on any flipchart whether it is a new flipchart or whether you are editing a previously started file. Note – be sure to backup your background images in case your computer fails.

- **1. Open ActivInspire**
- 2. **Create your background** as you desire it to be applied to other pages

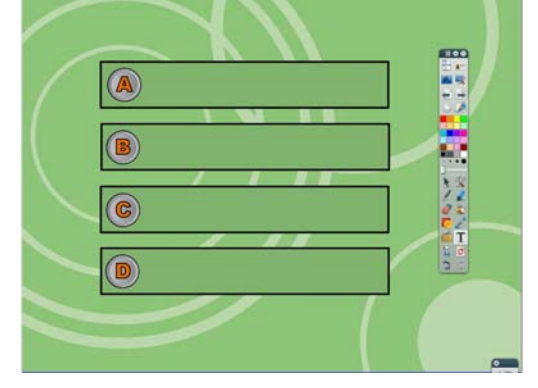

3. In the **browsers area**, **click the page browser icon**. If browsers are not turned on go to the view menu and check browsers. If browsers are already checked, then they are already turned on. Then **click the little page icon** and **select export page**.

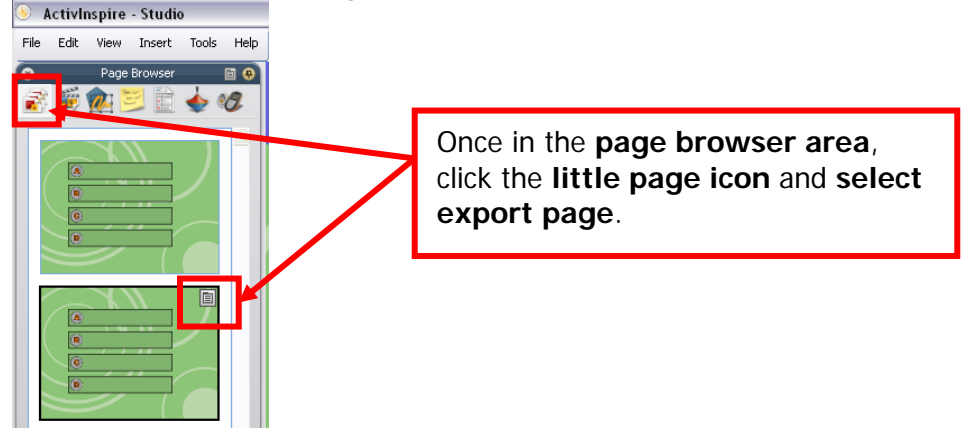

4. Give the **file an appropriate name** and **save it** in a location where you will find it again. Note that one flipchart page will be approximately 2MB+ so please be sure to keep in mind space when creating backgrounds.

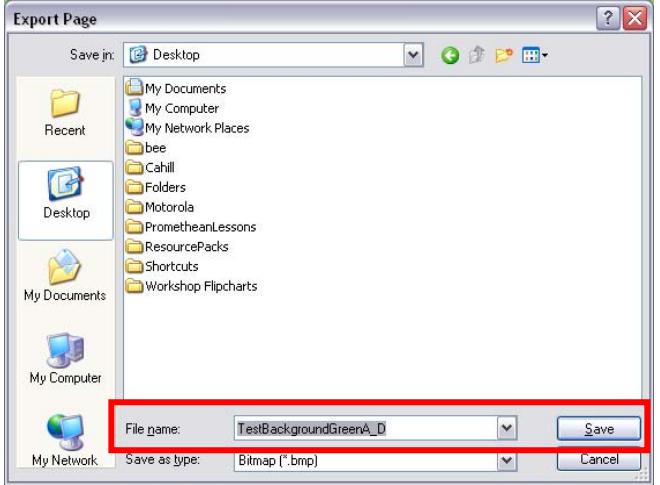

- 5. **Open the flipchart** you want to use the background for **or start a new flipchart.**
- 6. In the **browsers area**, **click the page browser icon**. If browsers are not turned on go to the view menu and check browsers. If browsers are already checked, then they are already turned on. Then **select set**

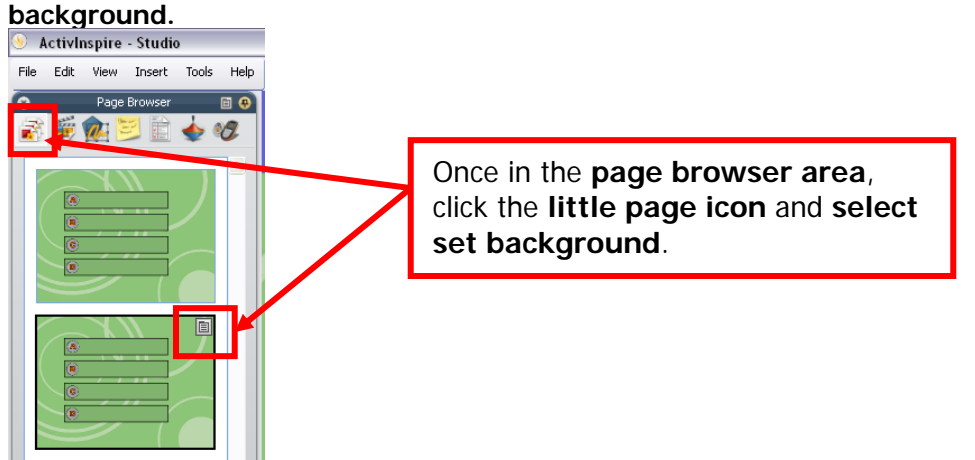

7. Change the **radio button to image** and **use the browse button to navigate to background image** you saved earlier. Then **click the OK** button to finish.

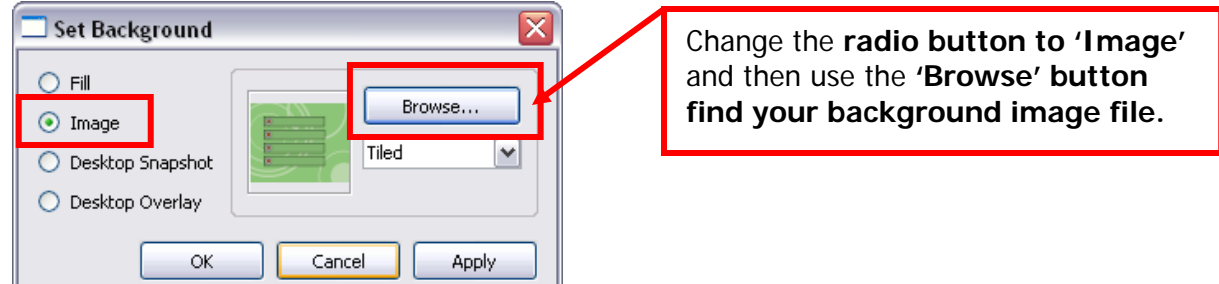

8. **Use the background image file** for any flipchart pages you desire. Setting an image as a background is ideal

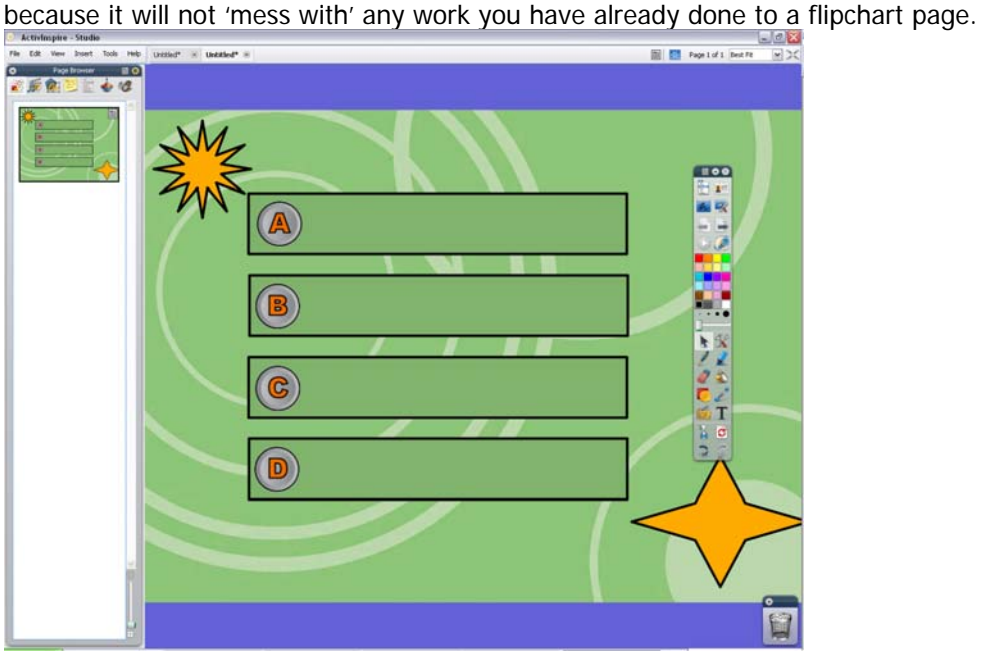